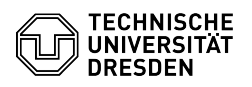

# Using the Nextcloud Desktop App - macOS

# 23.07.2024 04:13:18

## **FAQ-Artikel-Ausdruck**

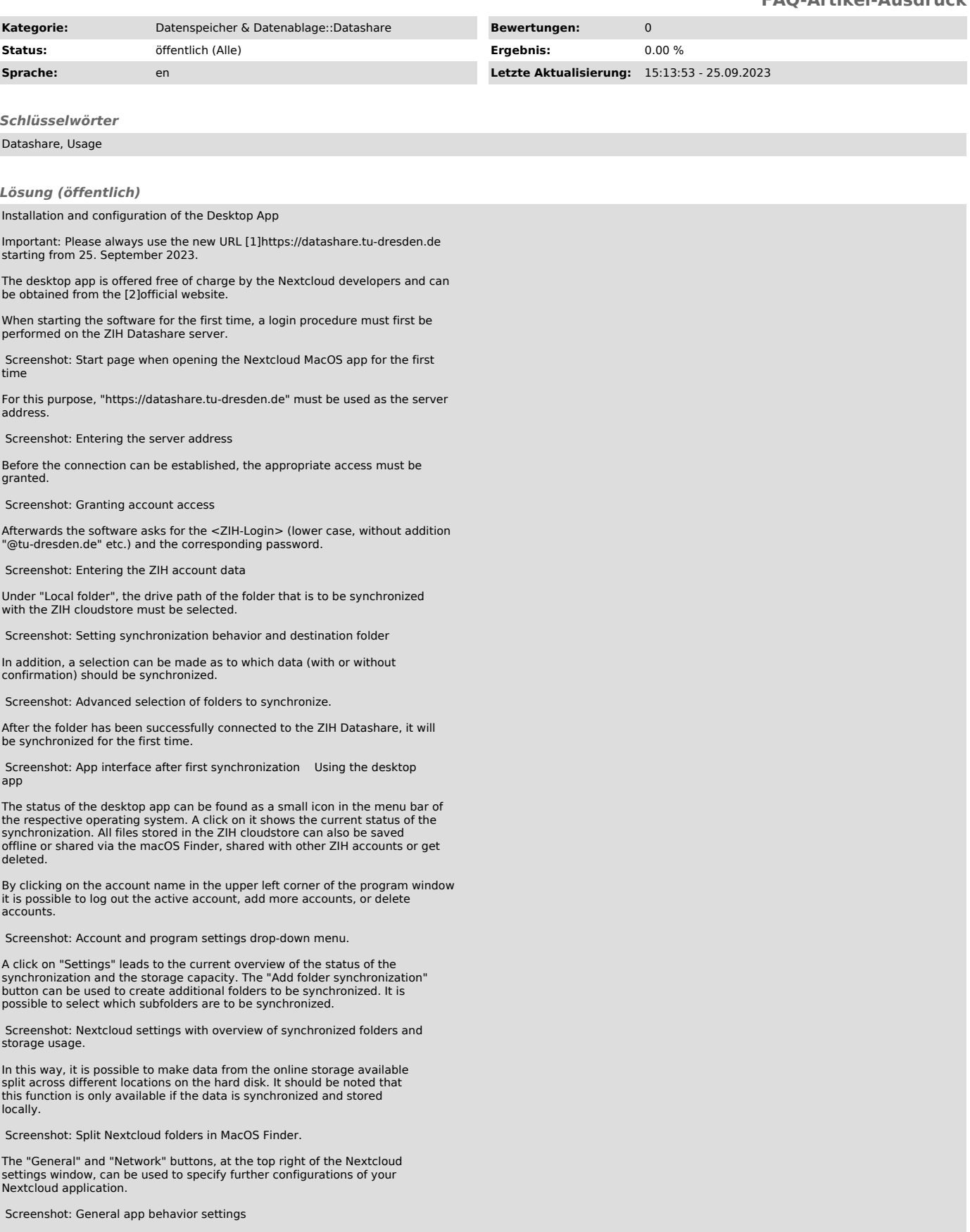

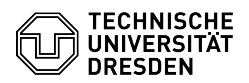

### be useful to avoid generating too much traffic.

### Screenshot: Network settings File view

The file view is via the Finder , under the path Macintosh HD > Users > 'Username' > Nextcloud, unless not changed during account login.

 Screenshot: Appearance of synchronized Nextcloud folder in MacOS Finder.

Alternatively, you can jump directly to the cloudstore folder via the folder icon at the top right of the program interface. The button to the right opens a drop-down menu that takes you directly to the online storage (selection: "Files"), or to the activity history of the online storage (selection: "Activity").

 Screenshot: Drop-down menu in the Nextcloud program interface with links to the synchronized folder in the macOS Finder, as well as to the online storage.

Creating and uploading files

The Desktop app is used via the Finder under MacOS. Files or folders copied to<br>the synchronized directory are automatically synchronized with the ZIH<br>cloudstore and marked accordingly with two blue arrows. The actions "Cut

When the synchronization is complete, the following symbolism appears:

A cloud means that the file or folder is available virtually, so no physical disk space is consumed. The files are only downloaded when they are used. Alternatively, "Right-click mouse ► Nextcloud ► Open in browser" can be used to open the file online.

A green check mark (✓) means that the file or folder is also stored locally. This is advantageous if you want to work offline.

File sizes

-

-

Datashare allows uploading files up to 30 GByte. The time limit for uploading a file is 10 hours. However, limits are also set by the operating system. For example, you cannot manage files larger than 2 GB with 32Bit operating systems.

#### Deleting and restoring files

Deleting files is done in MacOS Finder as usual via "Mouse right-click ► Move to bin", or via the key combination "[cmd] + [Backspace]". Deleted files will be moved to the Recycle Bin of the online storage as well as to the Recycle Bin of computer. Via the option "Deleted files" at the bottom of the left side of the screen in the browser, they can be accessed and restored.

Files are kept in the trash for a maximum of 30 days and up to a maximum of half the user's quota, and are permanently deleted when one of the limits is exceeded.

Sharing files or folders (also password protected)

Another important functionality of Datashare is sharing files or folders with other people. You can share files/folders with individual TUD members or external users, but also with a group and protect them with a password.

With a mouse right-click on the file, or folder, and then "Nextcloud ► Share options", a menu appears in which the sharing can be set up step by step.

The person then sees the share in the "Shared" folder. Content you shared yourself can be viewed online in the browser under the "Shares" menu item on the left side of the screen.

 Screenshot: Accessing the sharing options via macOS Finder. Sharing with TUD members: -

The first available field can be used to enter the first and/or last name or the mail address of a TUD member with whom the file is to be shared.

 Screenshot: Selection of users with whom files should be shared. -

Sharing options: These can be managed via the three dots next to the names of the people added in step 1. It can be selected whether the person can only view files, as well as upload and/or edit them. The sharing can also be cancelled here, or provided with a password protection or a note (Note: Some functions are only enabled for folders, some only for files).

In some cases, it makes sense to set a time limit for the release - for this purpose, you can also set an expiration date here.

 Screenshot: Setting access rights and setting an expiration date for file sharing.

Sharing with non-TUD members:

-

If the target person is not a member of TU-Dresden, the link can be shared using the "Share link" function in the sharing options. The link can then be sent to the person in question via various channels (e.g.: e-mail).

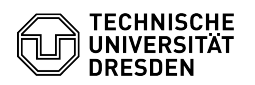

Allow upload by external person:

A special case is the upload of files by external persons (not members of the<br>TU Dresden). Since external persons do not have a ZIH login, the<br>exchange/upload takes place via a folder of a TUD user. These TUD users are<br>the

To create an approval for sharing, a new folder should be created. In the<br>sharing options for this folder (see chapter Sharing files or folders),<br>another option "Allow upload and editing" appears. This function should not

Screenshot: Setting access rights and setting an expiration date, as well as password for filesharing via the "Share link" option.

By clicking on the link, the use will first be asked for the password:

Screenshot: Password prompt for shared links.

The contents of the shared Datashare folder will then appear, with the option to download or upload files.

 Screenshot: View shared files via a called shared link. Conflicts with editing files at the same time

Datashare is not optimized for simultaneous editing of files - for that, you should rather use the ZIH service [4]Sharepoint.

When two clients (e.g. laptop and PC or two different users in a shared directory) synchronize files via Datashare, then the user(s) simultaneously<br>modify the same file on their local system.<br>The first client then synchronizes its modified file with the Datashare

server. When the second client now also wants to synchronize, he notices that the file on the server is no longer the original file that he had synchronized before the change. Therefore, he creates a so-called conflict file on the server: 'filename\_conflict-date' Only the second client sees this file. The users are responsible for resolving the conflict (e.g. inserting the changes of the second into the first version of the file).

- [1] https://datashare.tu-dresden.de [2] http://nextcloud.com/install/#install-clients [3] http://cloudstore.zih.tu-dresden.de/impressum/
- 

[4] http://tu-dresden.de/zih/dienste/service-katalog/zusammenarbeiten-und-forschen/groupware/sharepoint